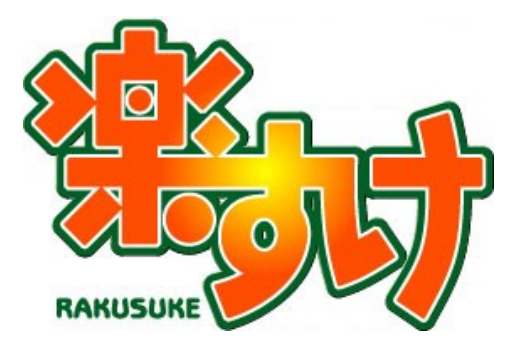

# **介護報酬請求ソフト『楽すけ』**

## **基本操作マニュアル**

**(小規模多機能型居宅介護・看護小規模多機能型居宅介護<複合型サービス> 共通編)**

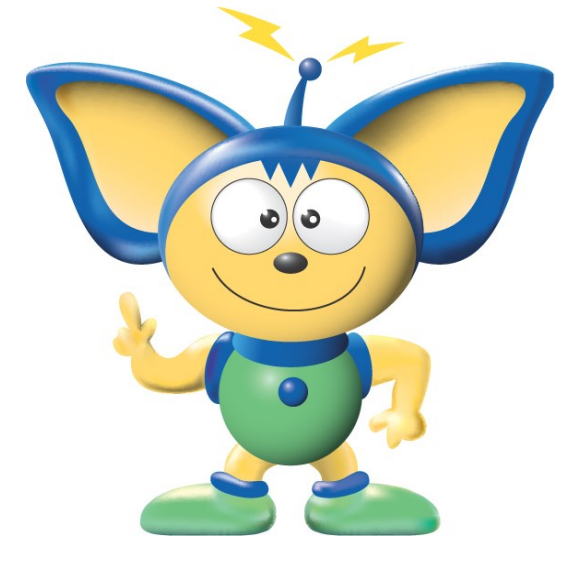

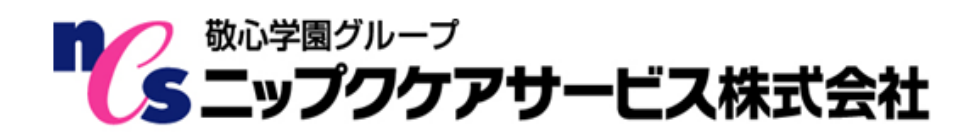

## はじめに

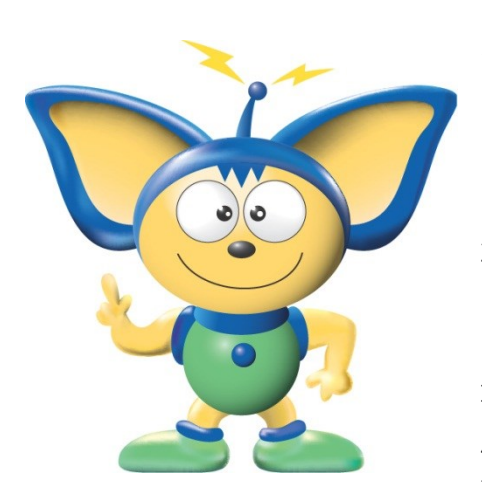

このたびはニップクケア革命シリーズ『楽すけ』をご利用いただ き、誠にありがとうございます。

本書は、読み終わったあとも大切に保管してください。『楽すけ』 をご使用中に、操作でご不明な点があった場合など、読み直してご 活用いただけます。

【お断り】

本書の画像は『楽すけ』のバージョン、またはお客さまがお使いの パソコン環境によっては、一部実際の画面と異なる場合がございま すが、ご了承ください。

## 必要なシステム構成

『楽すけ』をご利用いただくためには、以下のハードウェアおよびソフトウェアが必要です。

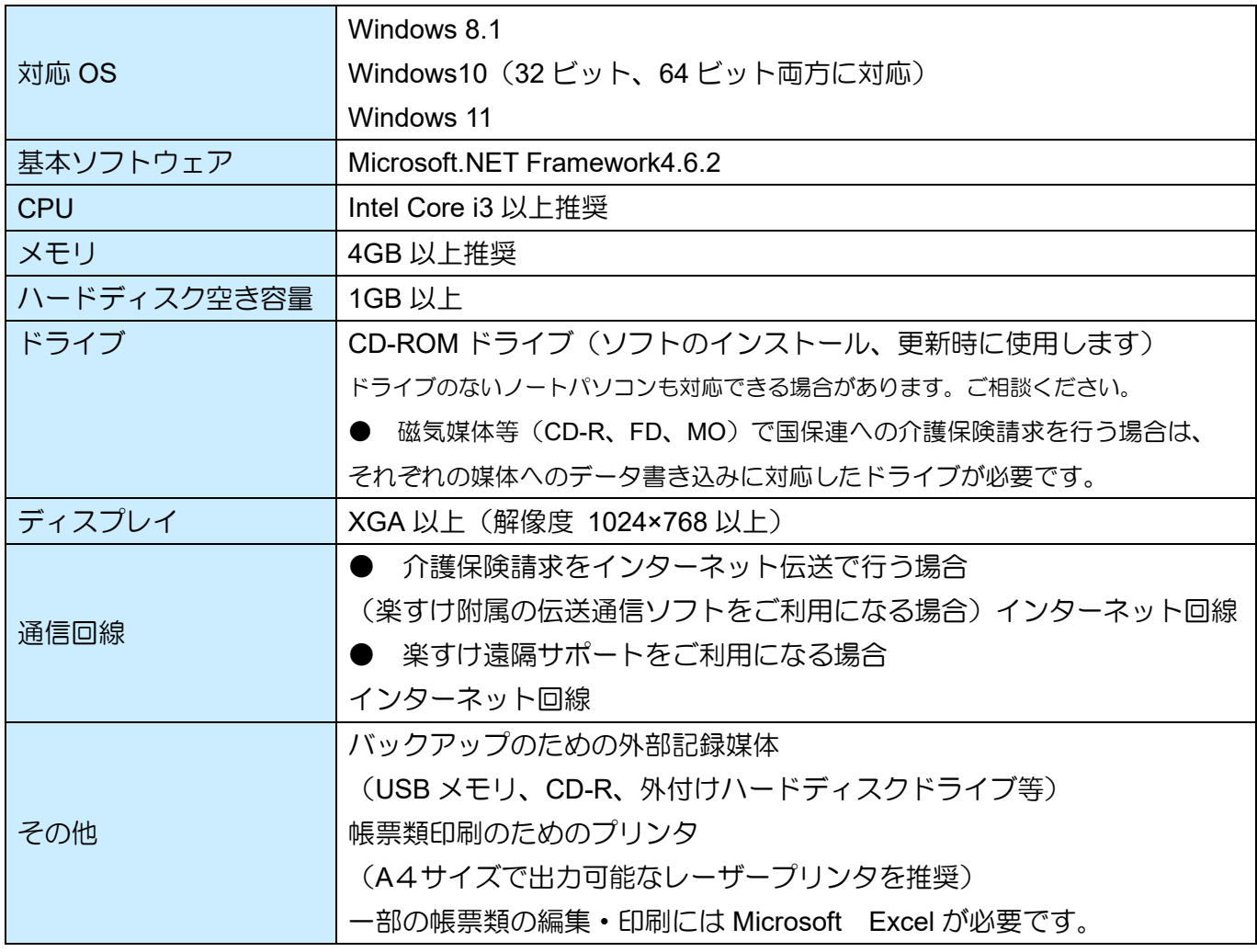

目次

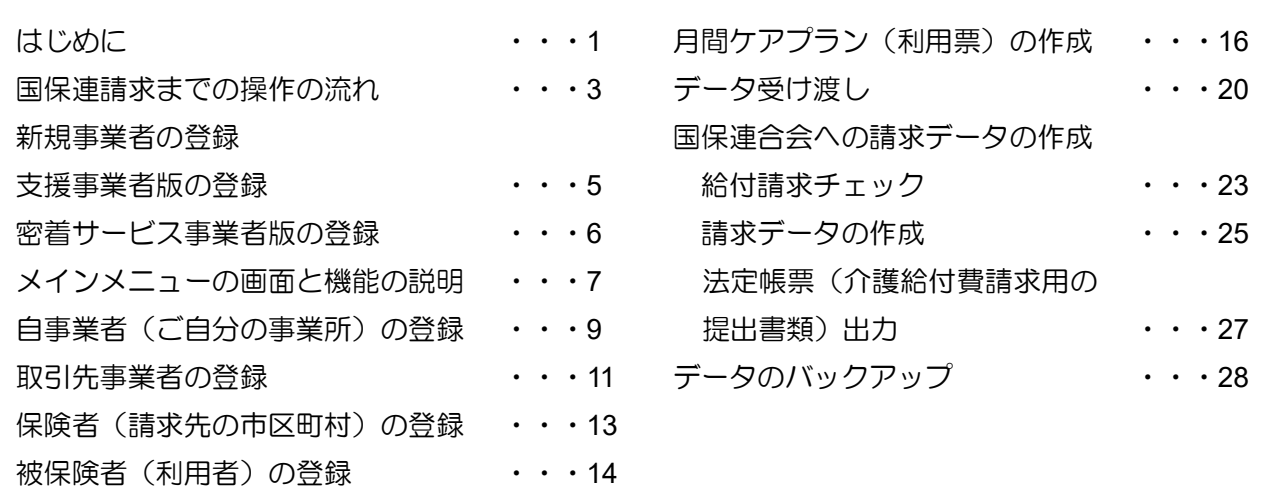

#### 【マニュアルについて】

本書は小規模多機能型居宅介護事業者及び看護小規模多機能型居宅介護事業者(以下、複合型サー ビス)の、国保連合会への介護報酬請求についてご説明しております。

『楽すけ』では介護保険外の自費サービスの入力や、利用者への請求書・領収書の作成も可能です。 詳しくは、ユーザー様専用ホームページ「楽すけネット」内の操作マニュアル「自費・預り金操作 マニュアル」をご参照ください。

また、「楽すけネット」には「よくあるご質問」や最新の介護保険サービスコード表なども掲載し ておりますので、ぜひご活用ください。

#### 「楽すけネット」へのアクセス方法

『楽すけ』タイトル画面上の<mark>楽すけ NET へボタンをクリックすると、ホームページが開きます。</mark>

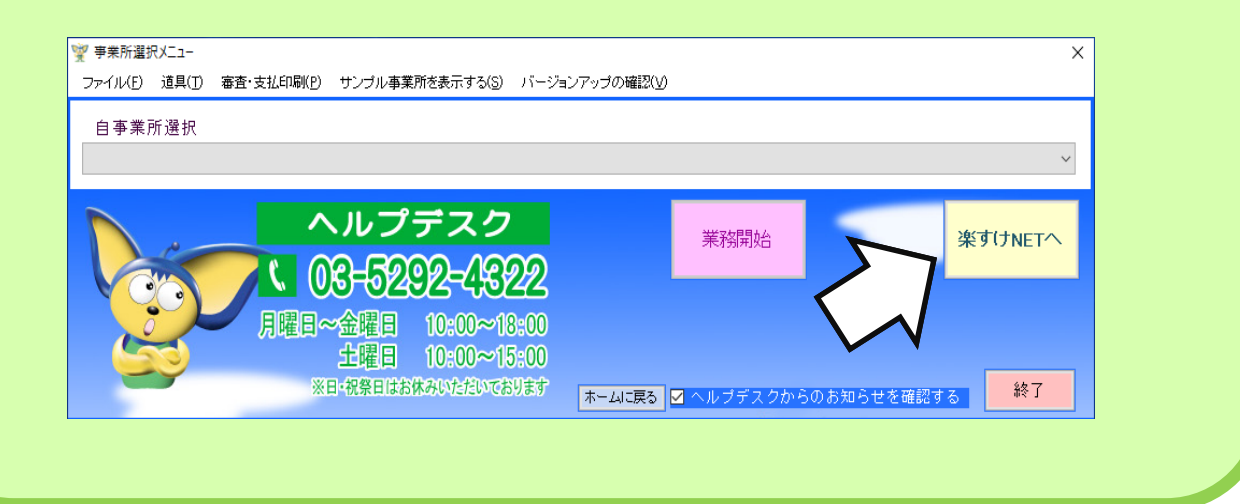

## 国保連請求までの操作の流れ

小規模多機能型居宅介護及び複合型サービスの介護報酬請求には、「給付管理票情報」と「介護給付費 請求情報」の両方が必要です。『楽すけ』では支援事業者版で「給付管理情報」を作成し、密着サ ービス事業者版で「介護給付費請求情報」を作成する必要があります。

#### ■ポイント■

支援事業者版から密着サービス事業者版へデータを受け渡す(コピー)ことができますので 基本情報の入力等は、必ず支援事業者版から行ってください。

#### Ⅰ.新規事業者の登録から国保連請求データ作成までの操作の流れ

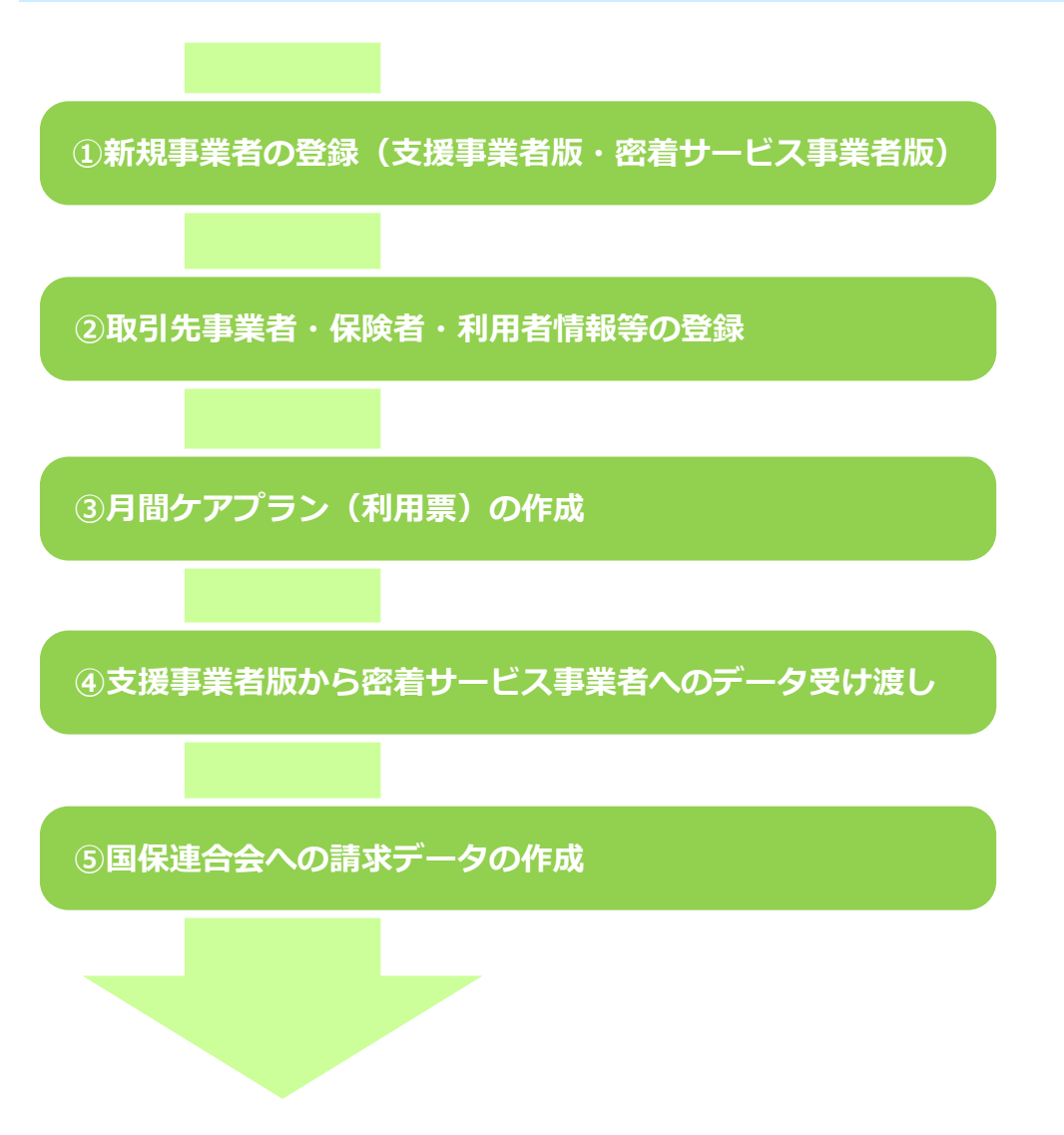

### 新規事業者の登録

#### Ⅰ.新規事業者の登録

Ĭ

① インストール後、デスクトップ上の『楽すけ』のアイコンをダブルクリックし画面を起動します。 すでに『楽すけ』をご購入済みのお客様は、購入済みのお客様をクリックします。

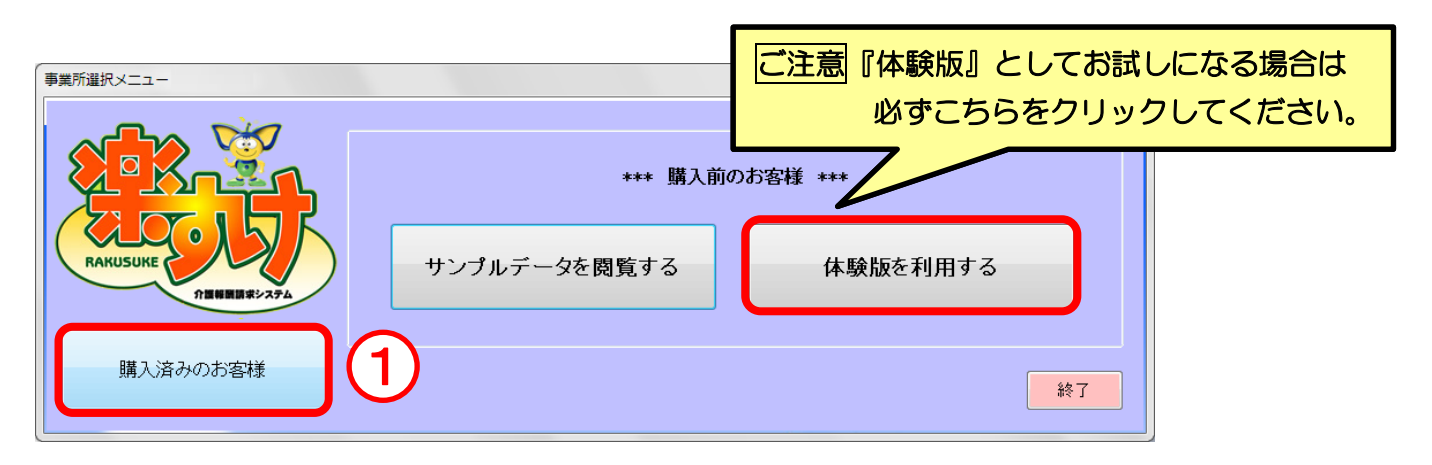

- ② 【自事業者選択】から<新規登録>を選択してください。
- ③ 新規事業者の登録が表示されますので、クリックしてください。

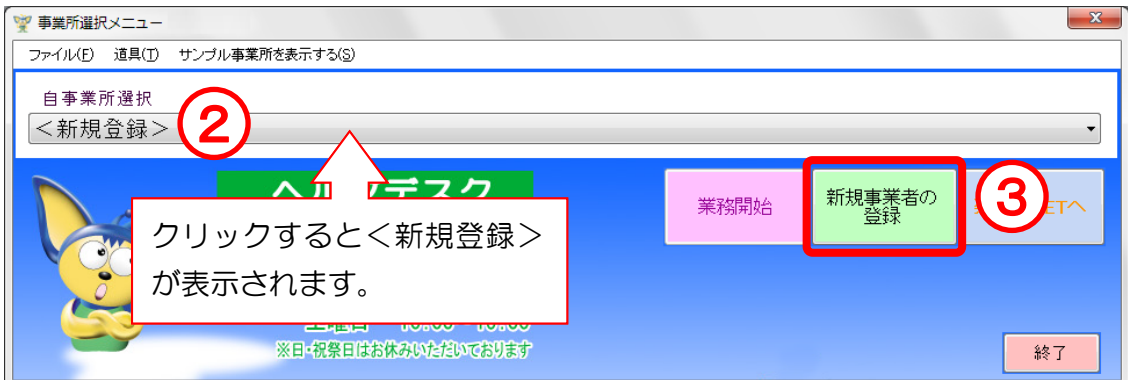

④ 下の画面が表示されますので、親機を選択します。

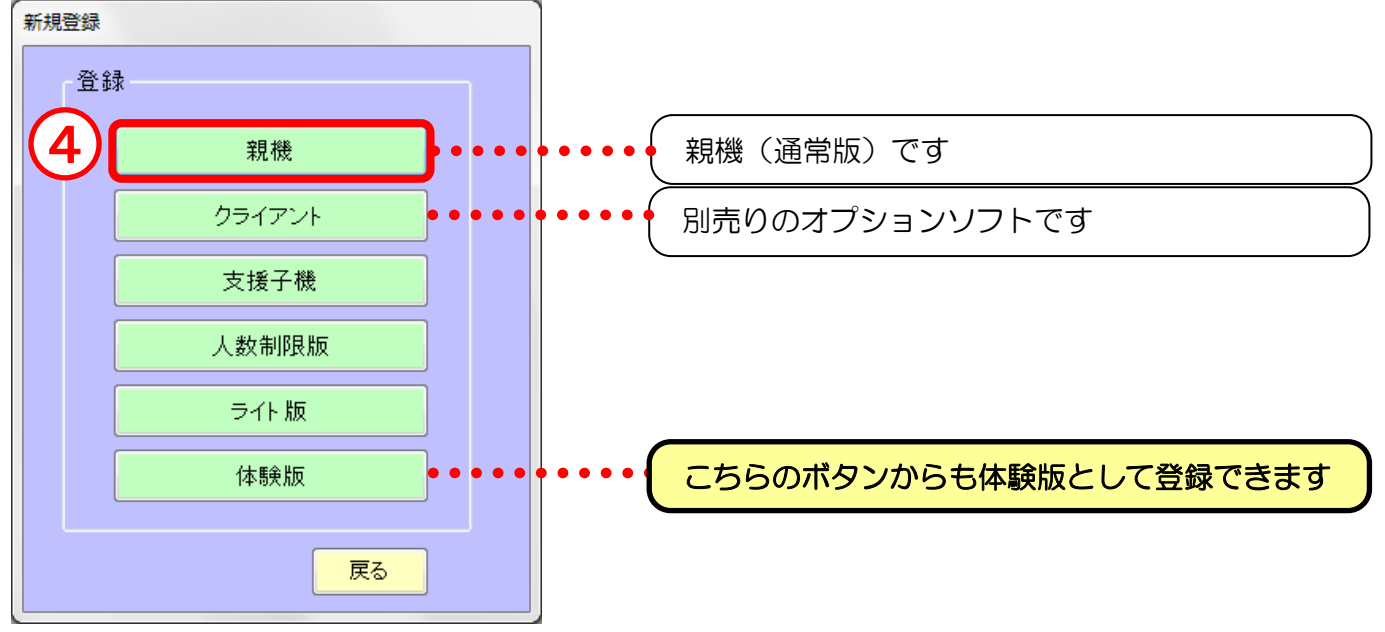

#### Ⅱ.自事業者登録ウィザード

#### 手順 1. 支援事業者版の登録

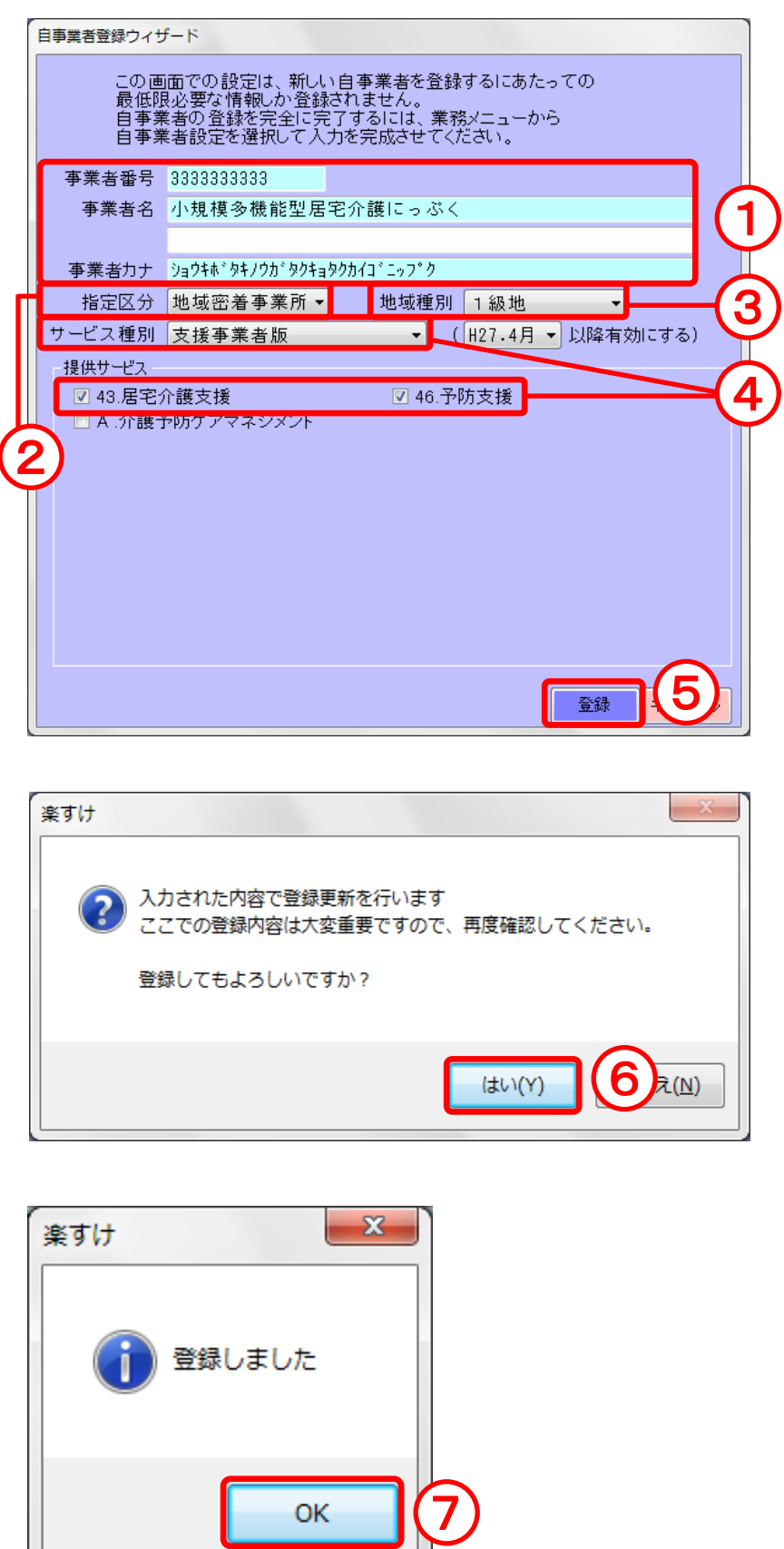

【自事業者登録ウィザード】が表示 されますので、正確に貴社の情報を 入力してください。

- ① 事業者番号・事業者名を入力し ます。
- ② [指定区分]は必ず地域密着事 業所を選択します。
- ③ 事業所が所在する市区町村の [地域種別]を選択します。 ※平成 27 年 3 月以前の請求を 『楽すけ』で行わない .... 場合は、 「H27.4 月以降有効にする」に してください。
- ④ [サービス種別]は支援事業者 版を選択し、提供サービスは 43 番と 46番に √ を入れます。
- ⑤ 登録をクリックします。
- ⑥ 登録内容を確認するメッセー ジが表示されます。入力項目に 間違いがなければ、はいをクリ ックしてください。
- ⑦ OK をクリックします。

続いて、密着サービス事業者版の登 録を行ってください。

#### 手順 2. 密着サービス事業者版の登録

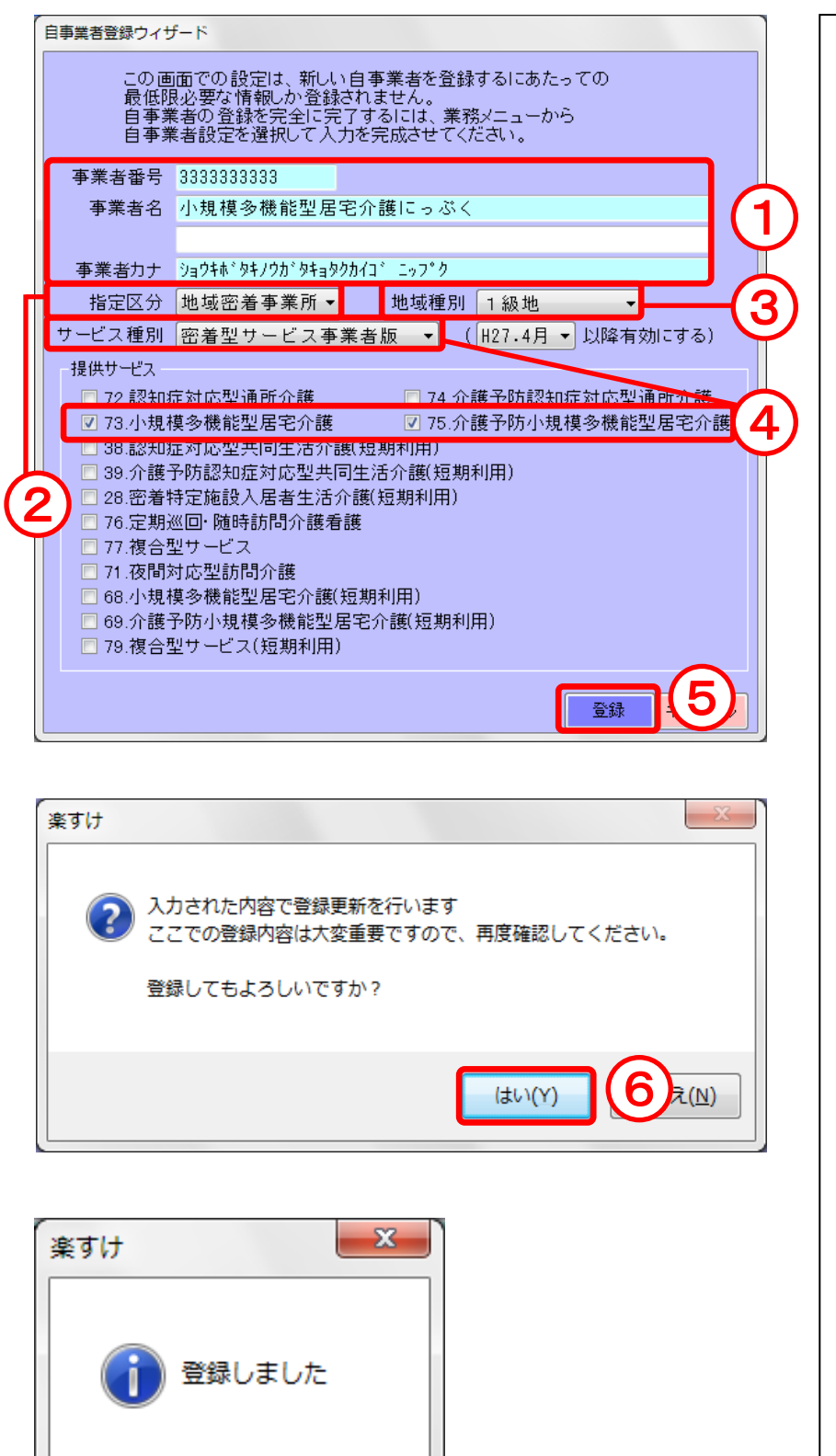

7

**OK** 

- 再度【自事業者登録ウィザード】を 開き、貴社の情報を入力します。 ① 事業者番号・事業者名を入力し ます。 ② [指定区分]は必ず地域密着事 業所を選択します。 ③ 事業所が所在する市区町村の [地域種別]を選択します。
	- ※平成 27 年 3 月以前の請求を 『楽すけ』で行わない .... 場合は、 「H27.4 月以降有効にする」に してください。

④ [サービス種別]は密着型サー ビス事業者版を選択し、提供サ ービスは73番と75番に √を 入れます。 複合型サービスの場合は、71 番に √ を入れてください。

- ⑤ 登録をクリックします。
- ⑥ 登録内容を確認するメッセー ジが表示されます。入力項目に 間違いがなければ、はいをクリ ックしてください。
- ⑦ OK をクリックします。

## メインメニューの画面と機能の説明

### Ⅰ.支援事業者版

● メインメニュー画面 ●

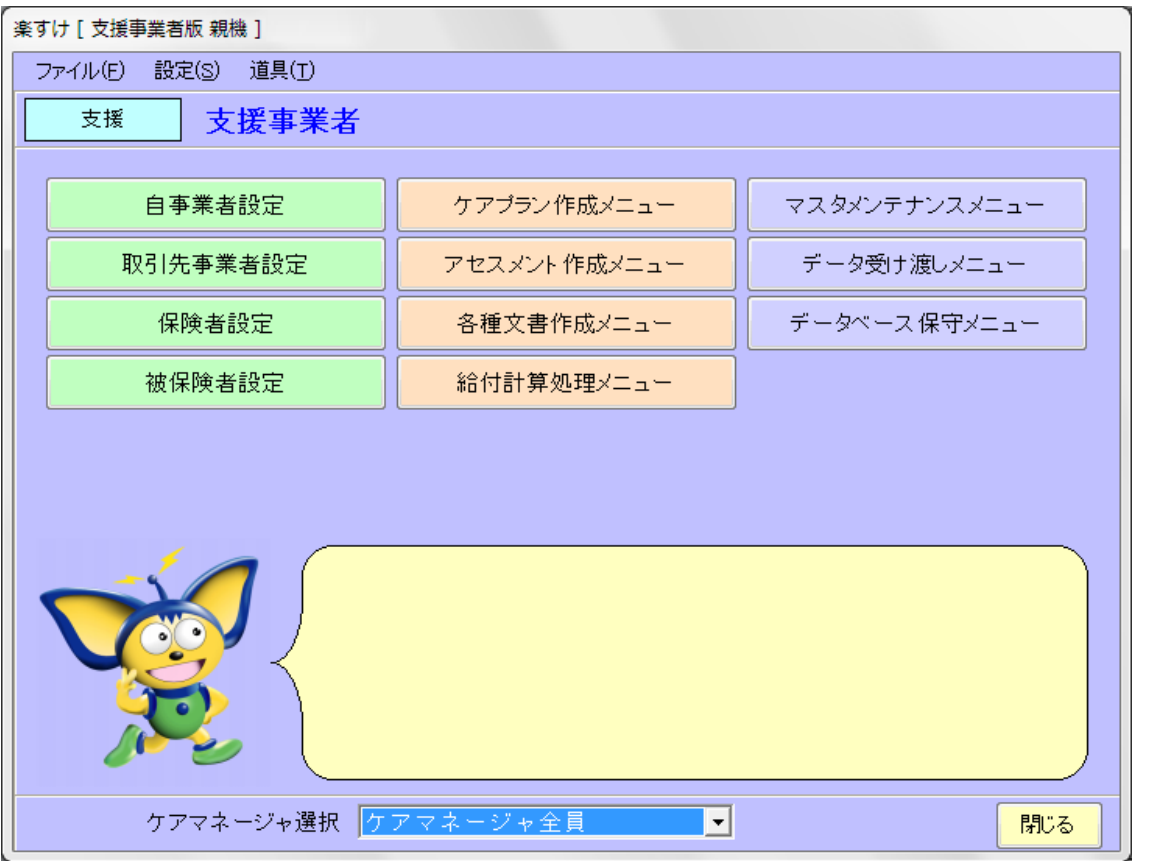

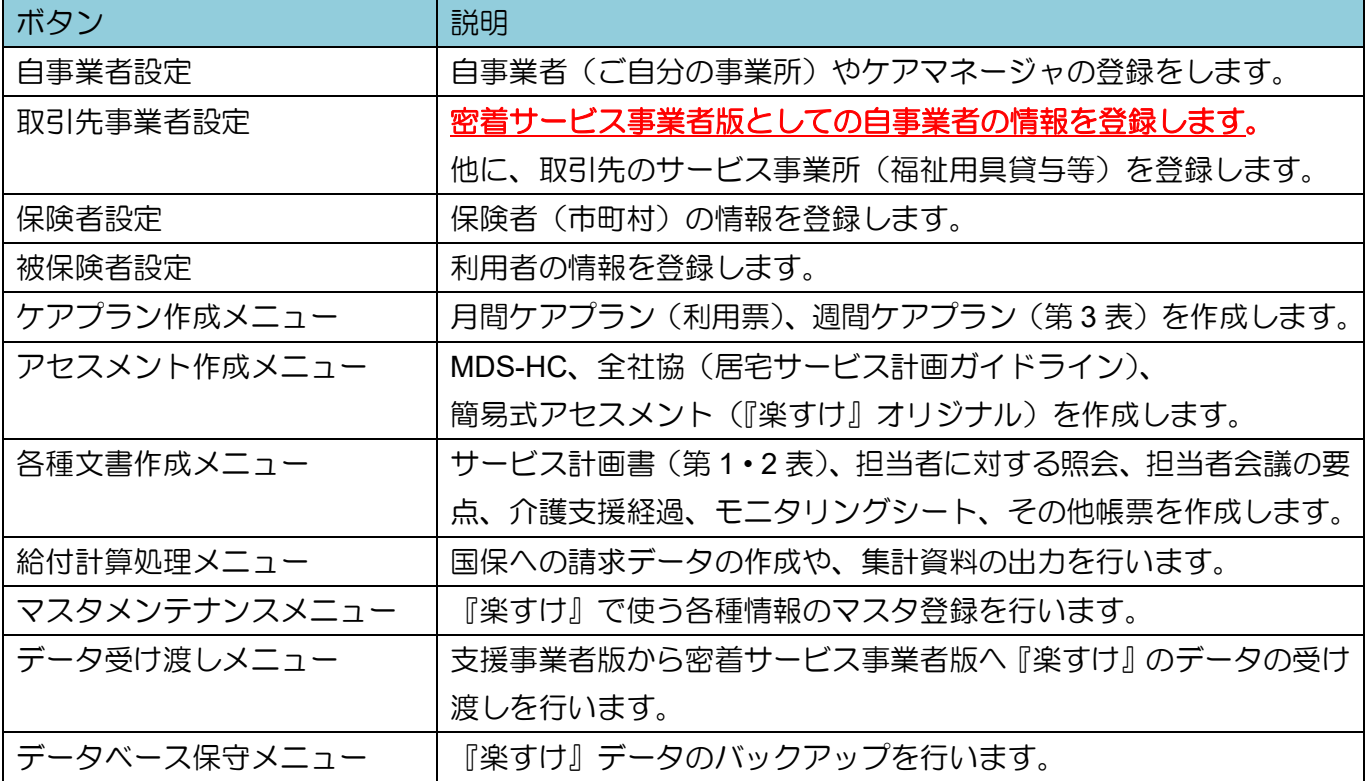

#### Ⅱ.密着サービス事業者版

● メインメニュー画面 ●

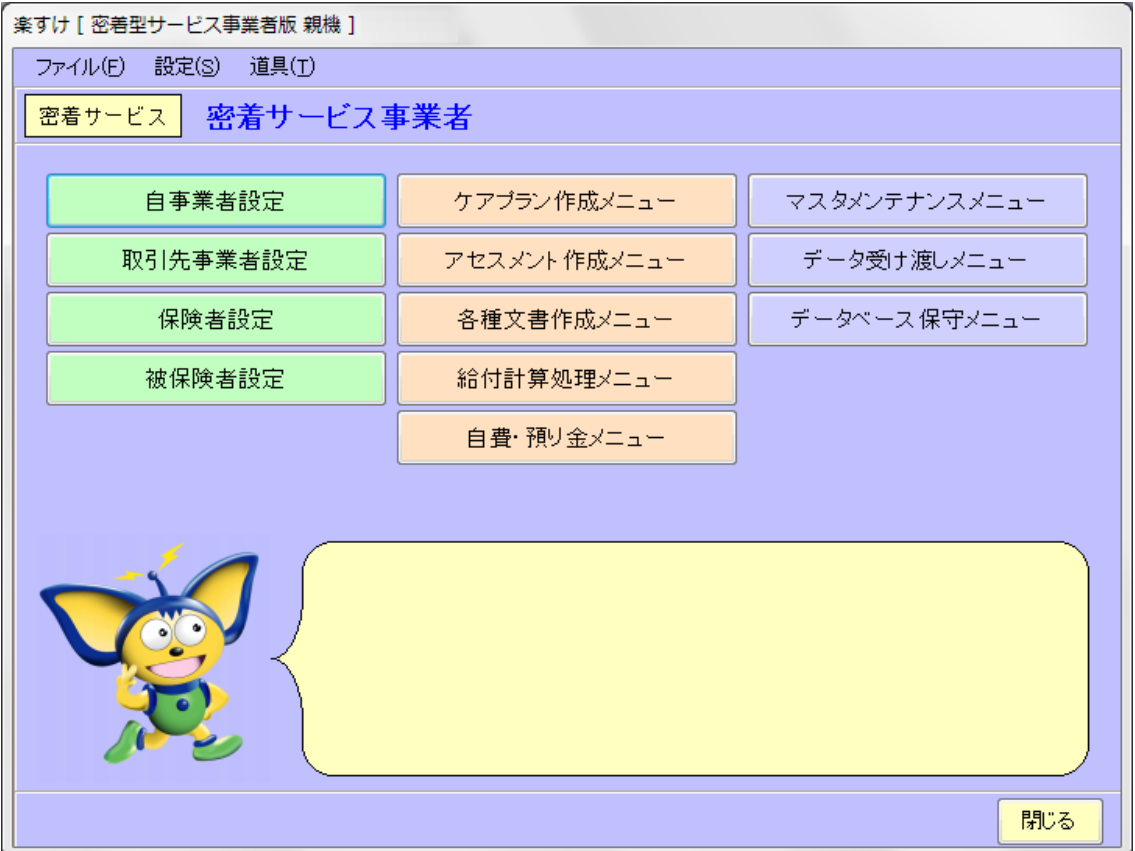

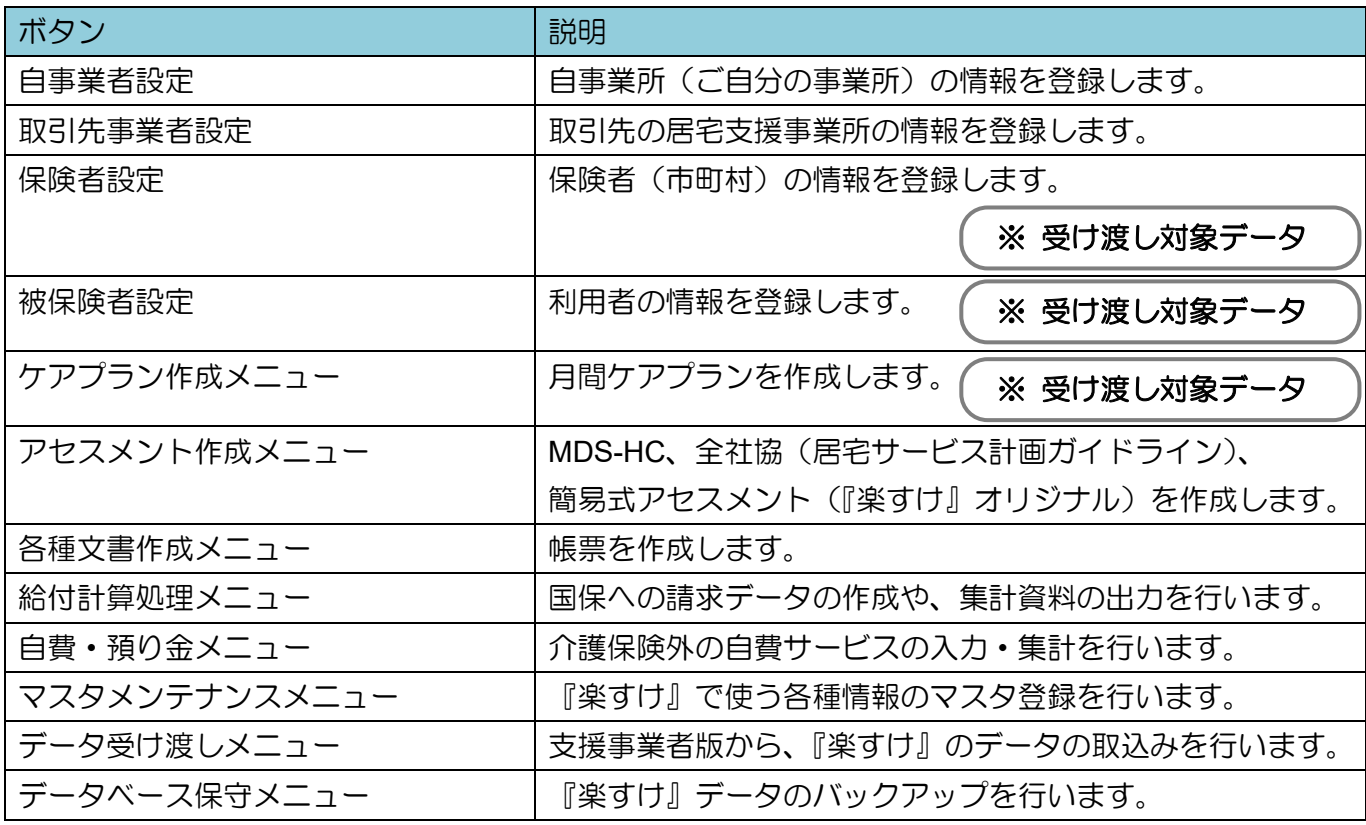

※ 受け渡し対象データ(は支援版からデータをコピーすることができますので、密着サービス版で入 力する必要はありません。

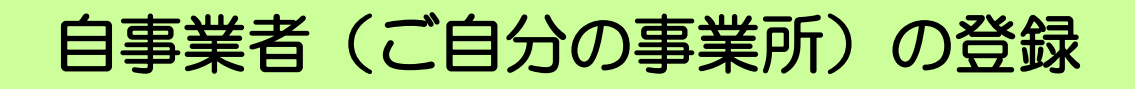

### ·<br>I. 自事業者情報の登録

1. 入力手順

※支援事業者版を例にご説明しますが、基本的な操作方法は密着サービス版でも同じです。

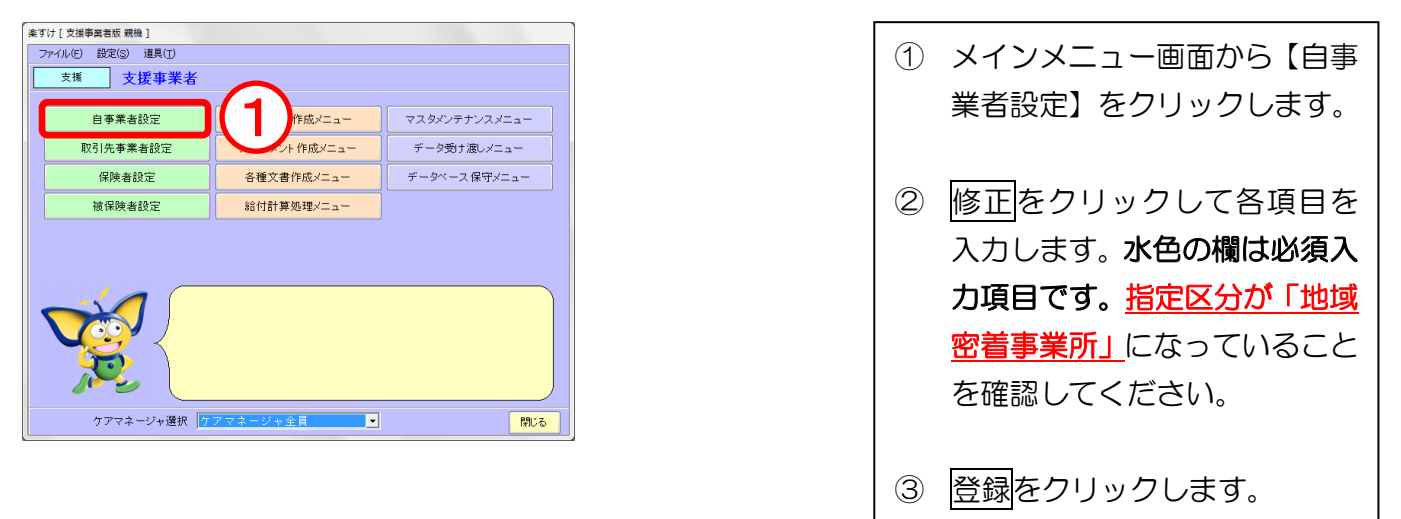

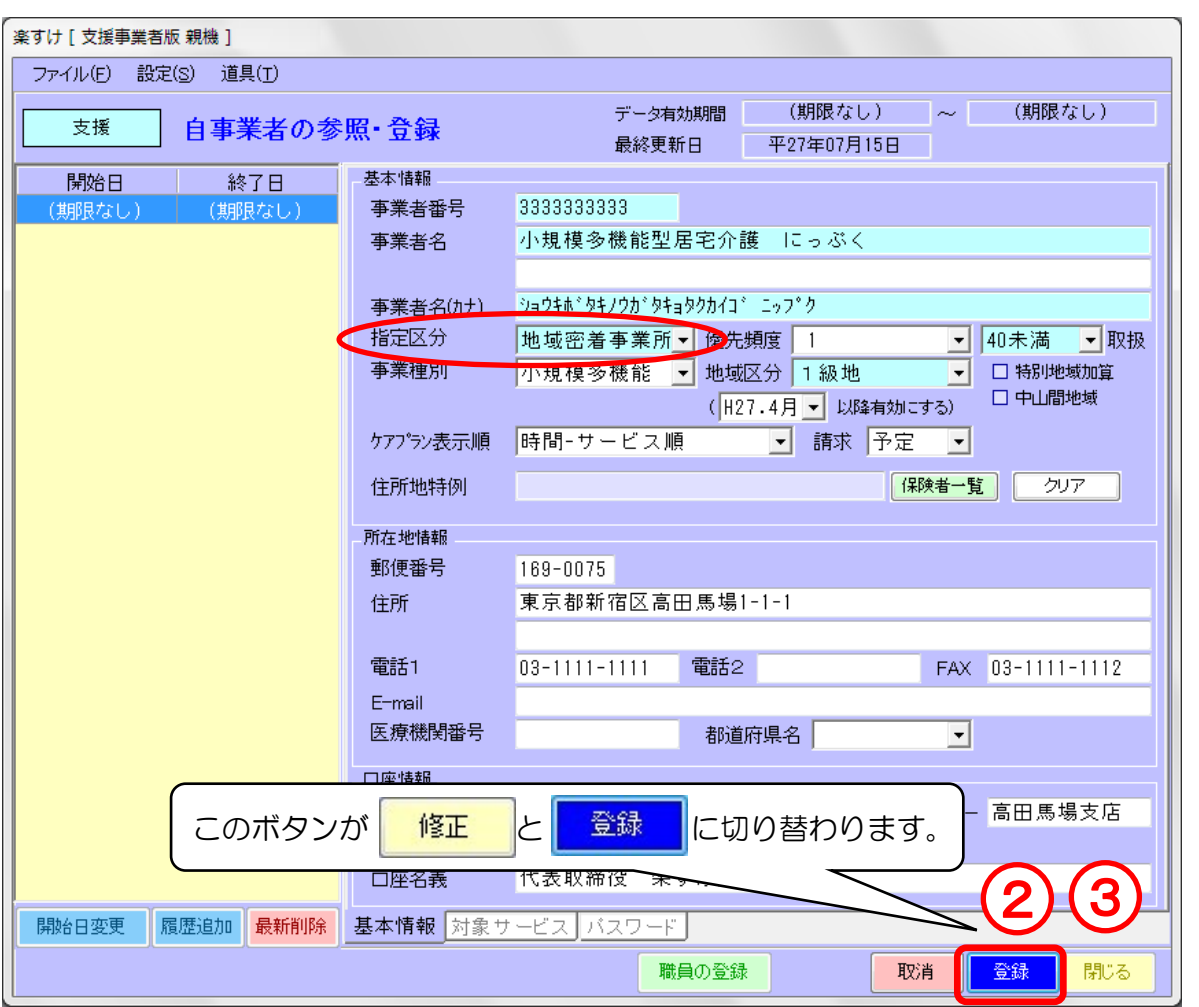

2. 訂正したい場合

入力内容を訂正したい場合は、再度修正をクリックすれば編集できます。

#### Ⅱ.ケアマネージャの登録 (支援事業者版は必須)

#### 1. 入力手順

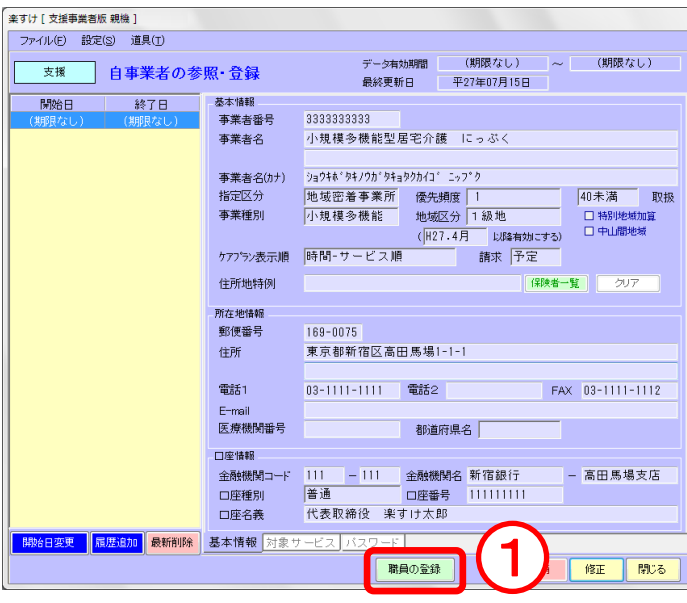

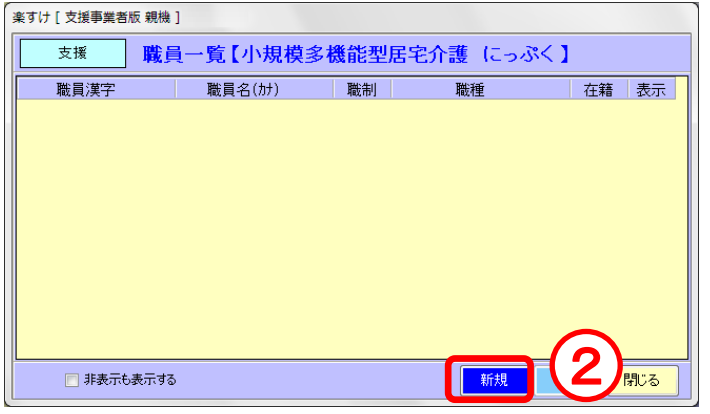

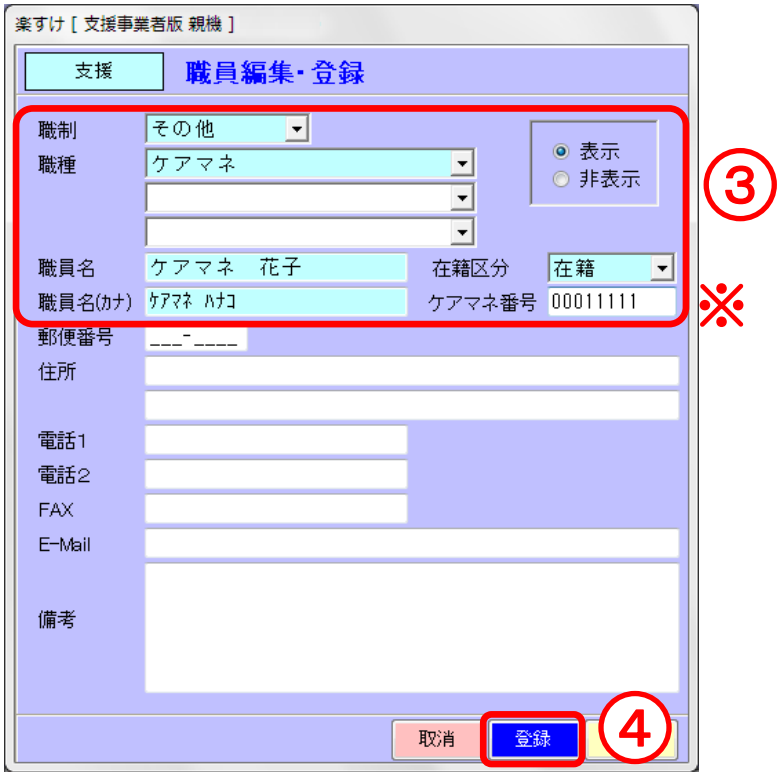

① 職員の登録をクリックします。 ② 【職員一覧】画面が開きますの で、新規をクリックします。 ③ ケアマネージャの情報を入力 します。 ※水色の欄が必須項目ですが、 支援事業者版では、ケアマネ 番号も必須です。必ず8桁で 入力してください。 4 入力が終わりましたら登録を クリックします。 閉じるで画面を閉じます。

## 取引先事業者の登録

ー<br>取引先事業者には福祉用具レンタル事業所などの他に、<mark>密着サービス版としてのご自分の事業所も登録</mark> してください。

#### Ⅰ.取引先事業者の情報登録

1. 基本情報の入力

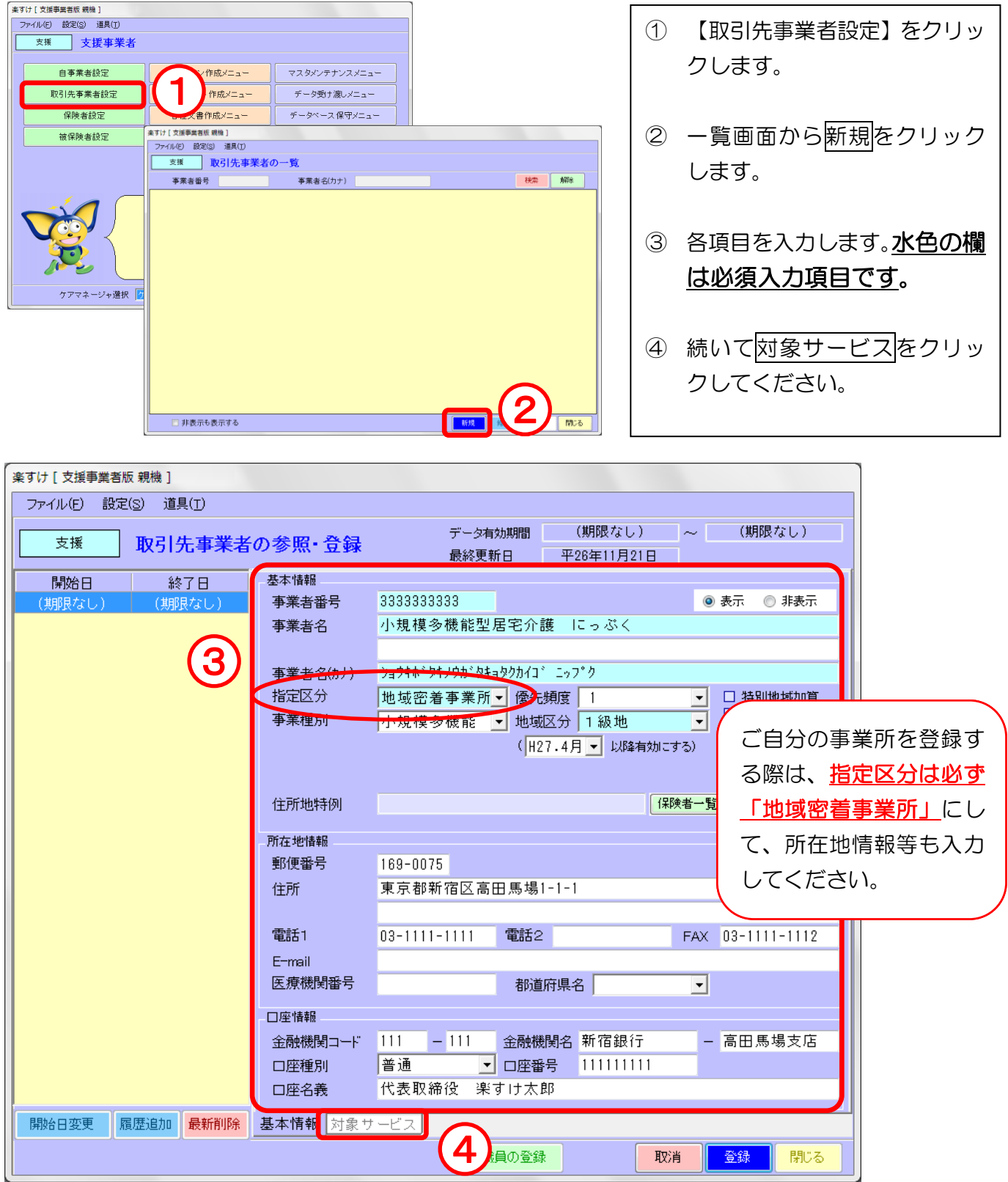

#### 2. 対象サービスの入力

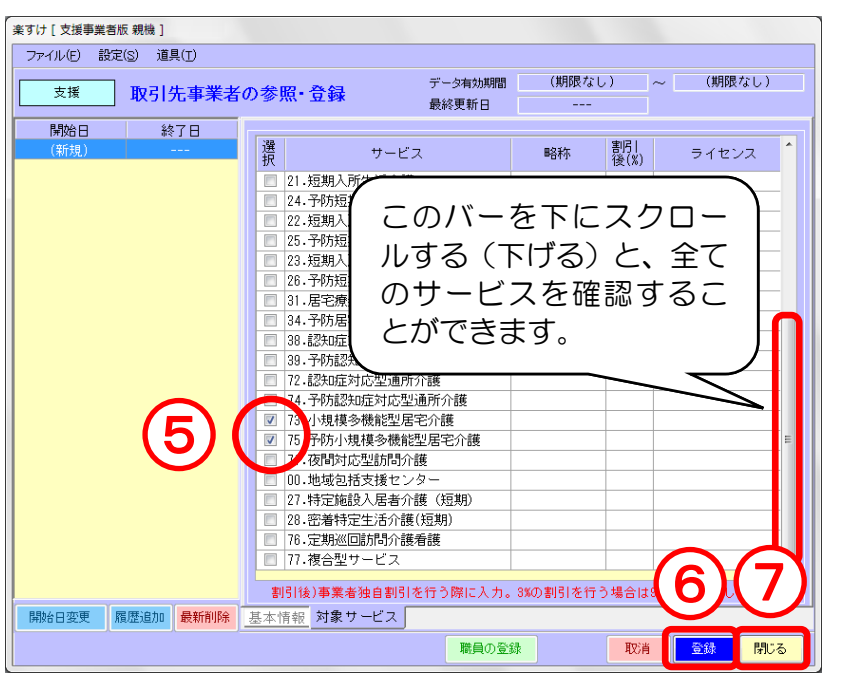

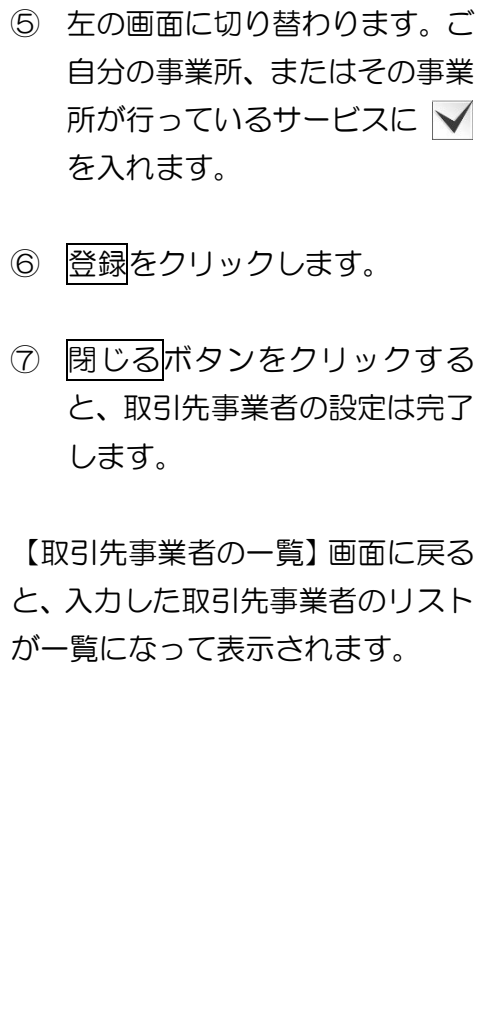

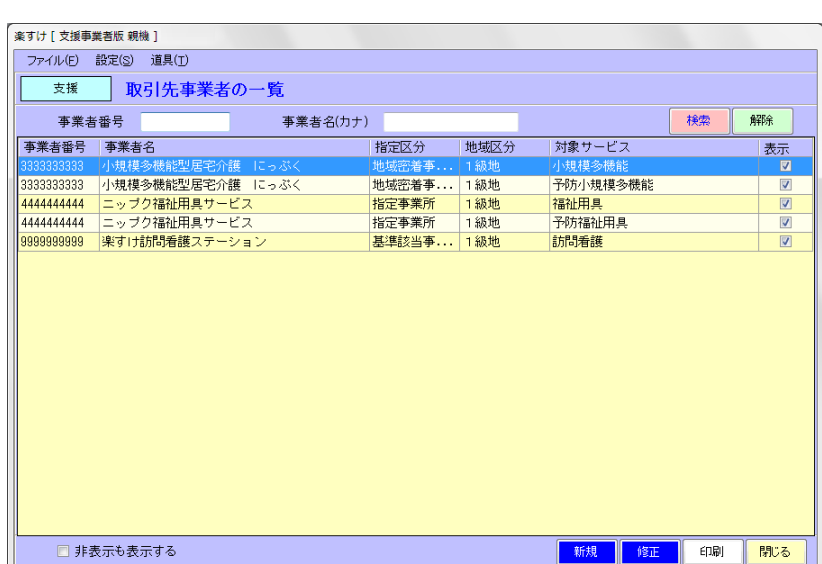

## 保険者(請求先の市区町村)の登録

### Ⅰ.保険者の情報登録

1. 入力手順

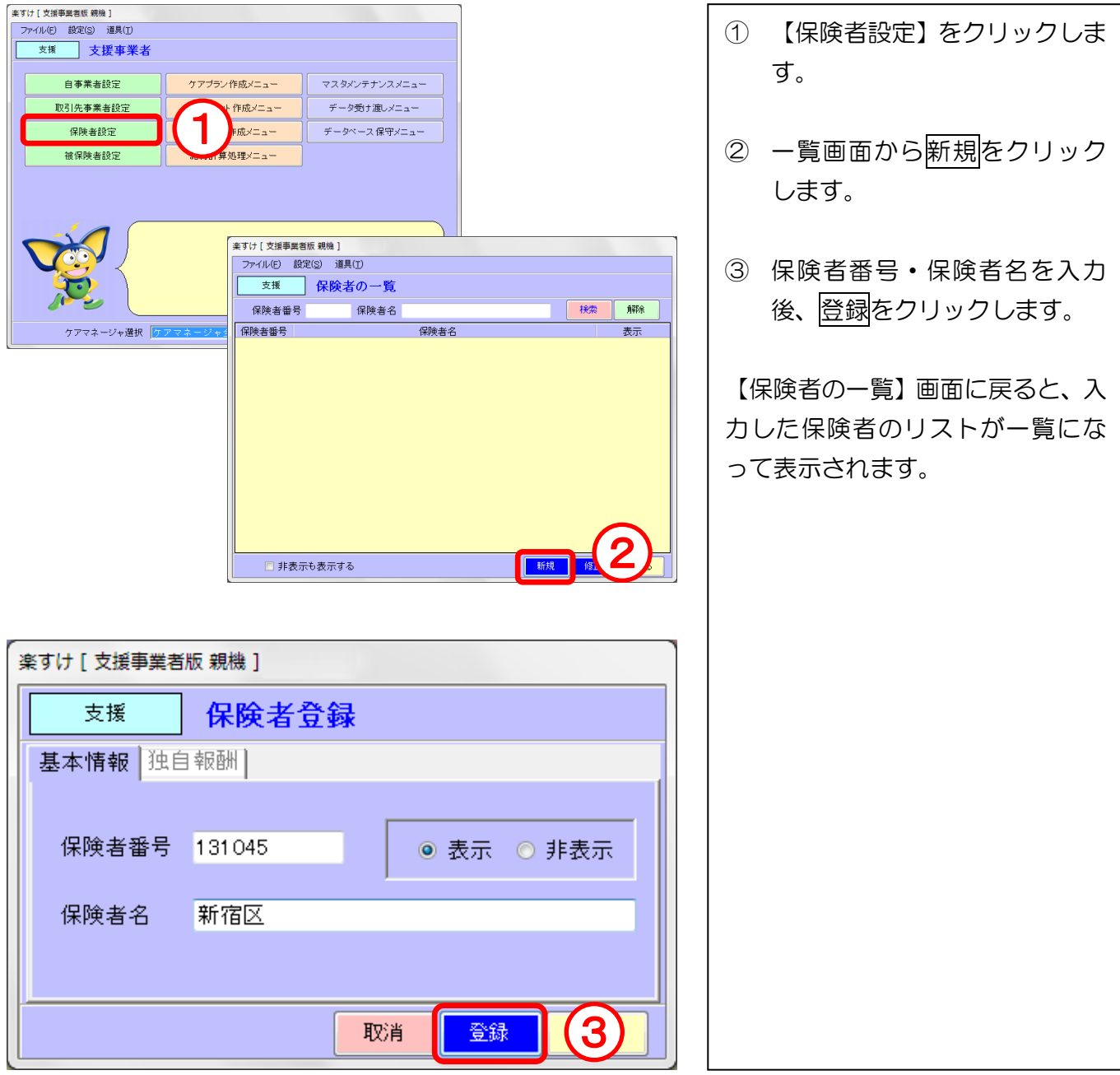

## 被保険者(利用者)の登録

### ー<br>I. 被保険者の情報登録

ľ

1. 基本・要介護情報の入力

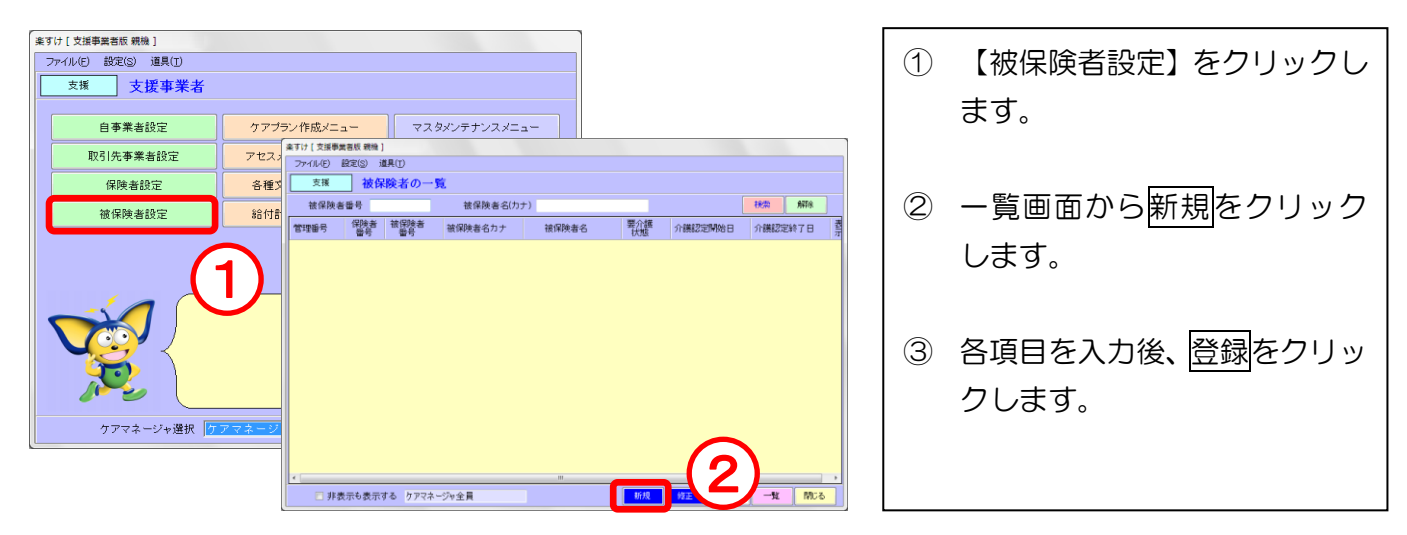

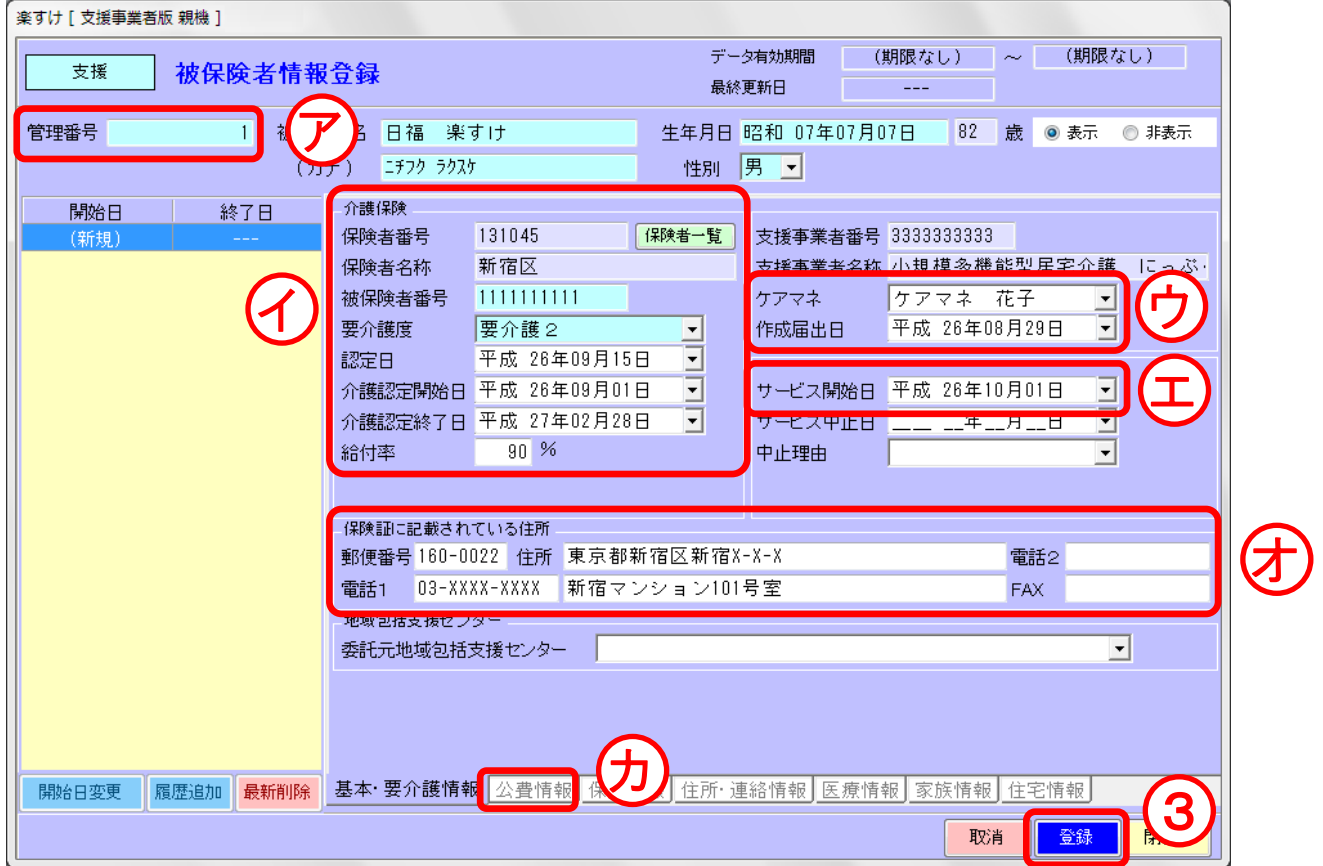

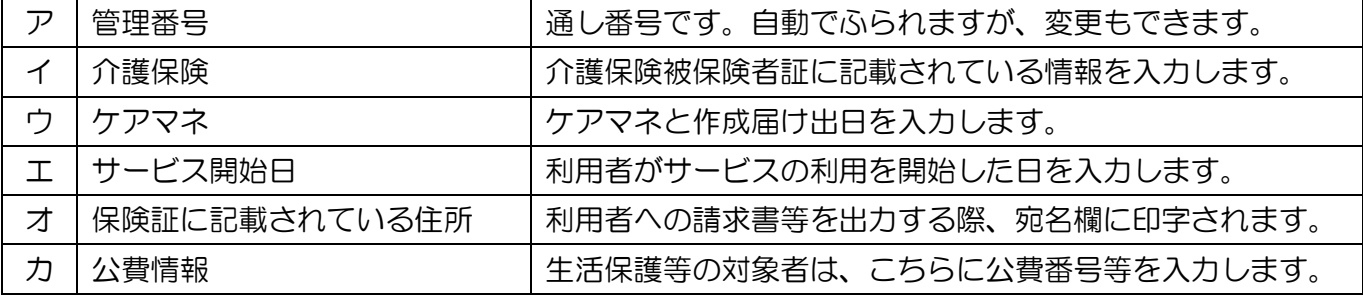

#### Ⅱ. 利用者情報の変更

利用者情報を変更する場合の操作は、「修正」と「履歴追加」の 2 通りがあります。変更したい内容 に合わせて選択してください。

#### 「修正」とは

入力済みの情報を上書きして登録する際に使用します。 修正前の情報は上書きされて残りません。

#### 「履歴追加」とは

過去に入力した情報も残し、更に新しく変更になった情報を入力する際に使用します。 (例)介護認定期間の更新、要介護区分の変更、ケアマネージャーの変更、給付率の 変更、公費(生活保護等)の発生・変更・消滅など

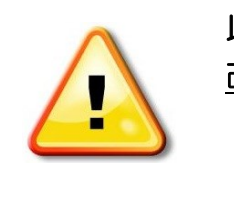

#### 以下の場合は、登録済みの被保険者情報を変更するのではなく 改めて新規で被保険者を登録してください。

- ・ 介護保険の被保険者番号が変更になった場合
- ・ 転居等により、保険者が変更になった場合

#### 1. 被保険者情報の「修正」

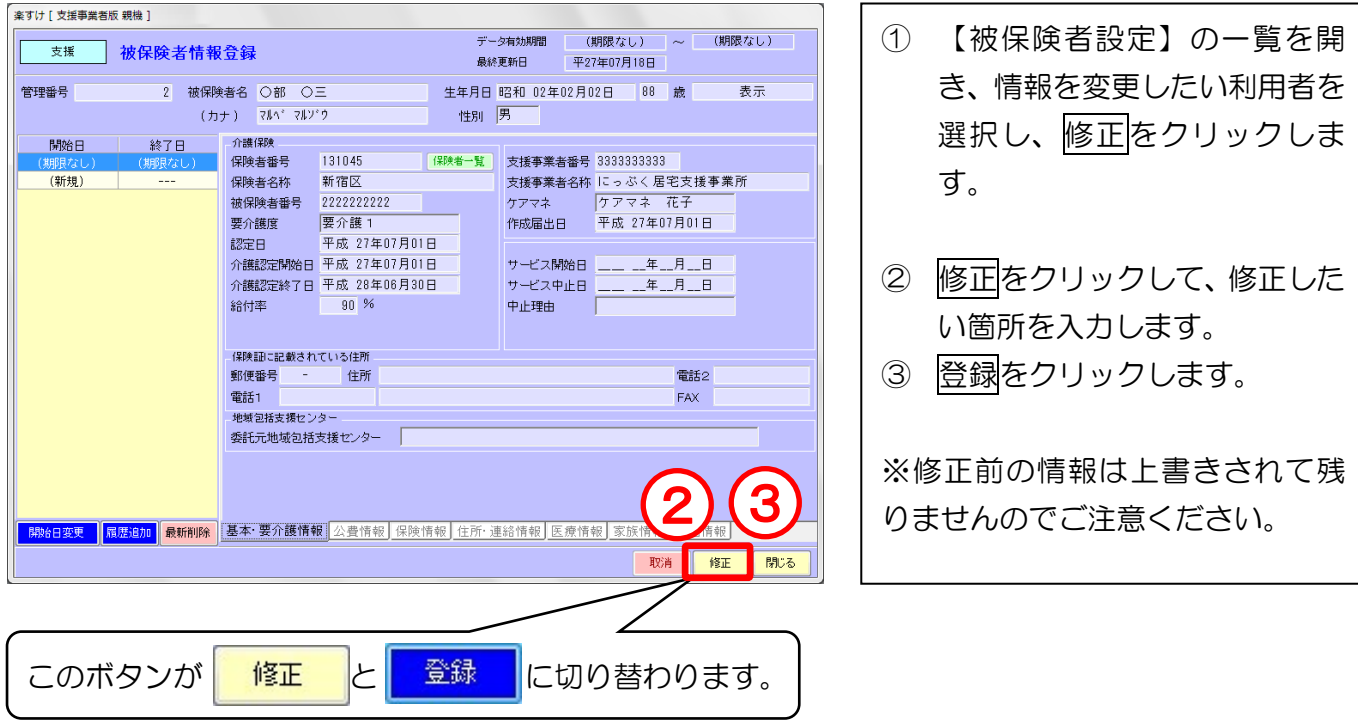

- 2. 被保険者情報の「履歴追加」
	- (例)要介護度が要介護 3→要介護 2 に変更になった場合 介護度の変更日 平成 27 年 7 月 1 日

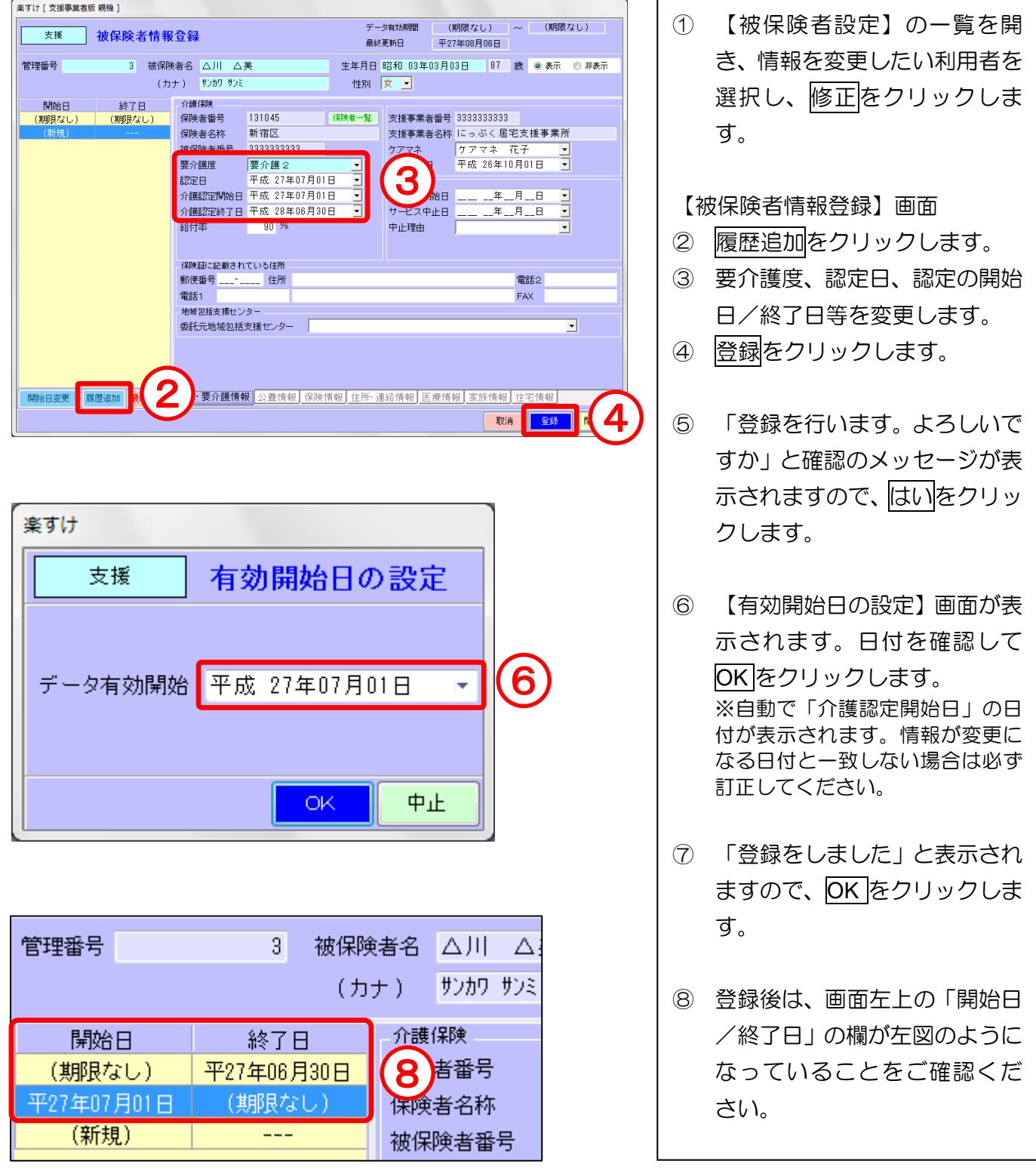

#### ■月の途中に介護度が変わる場合■

介護度の変更によってサービスコードが変わる場合は、月間ケアプランの変更も必要となります。 詳しい入力方法につきましては、『楽すけ NET』内のよくあるご質問 "Q6.月の途中に要介護度が 変わりました。入力の方法は?"をご参照ください。

3. 利用者 2 割負担の入力

平成 27 年 8 月から、一定以上の所得がある第 1 号被保険者(65 歳以上)の方は、利用者負担割合 が 2 割に変更となります。2 割負担対象者は、『楽すけ』の被保険者情報を以下の手順で変更してく ださい。

(例)平成 27 年 8 月 1 日から 2 割負担になる場合

![](_page_17_Picture_4.jpeg)

【確認方法】

![](_page_17_Picture_264.jpeg)

\_\_\_\_\_\_\_\_\_\_\_\_\_\_\_\_\_\_\_\_\_

## 月間ケアプラン (利用票)の作成

### I. 月間ケアプランの入力手順

1. 本体サービスの入力

![](_page_18_Picture_4.jpeg)

![](_page_18_Picture_124.jpeg)

※支援版の月間ケアプラン画面には「居宅支援Ⅰ1」等の居宅支援費が表示されますが、国保連合会へ請 求はされません。利用票にも印字されません。ただし、『楽すけ』ソフト上では必要な項目ですので削除 はしないでください。

![](_page_19_Picture_225.jpeg)

2. 加算の入力

![](_page_20_Picture_89.jpeg)

入力内容に誤りがなければ、画面右下の<mark>登録</mark>をクリックしてください。 印刷から利用票・利用票(別表)等が印刷できます。

![](_page_20_Picture_90.jpeg)

#### Ⅱ. 月間ケアプランの登録内容変更

1. サービスを提供した日付を追加・変更したい場合 (例)2 日(火)に「(宿)小規模多機能 2」を追加で入力する場合

![](_page_21_Picture_186.jpeg)

追加したい場合

- ・追加したい日付の欄にマウスをあ わせ、ダブルクリックすると「1」 が入ります。
- ・キーボードで直接「1」を入力す ることもできます。

削除したい場合

- ・「1」をダブルクリックすると「2」 になり、さらにダブルクリックす ると空欄に戻ります。
- ・キーボードで直接「0」を入力し ても空欄に戻ります。
- 2. 登録されているサービス内容の一部を削除したい場合 (例)「小規模多機能型処遇改善加算Ⅰ」を削除する場合

![](_page_21_Picture_187.jpeg)

- ① 削除したいサービス内容をク リックして選択します。
- ② 削除をクリックすると、選択し たサービス内容が削除されま す。
- 3. 登録されている月間ケアプランそのものを削除したい場合

![](_page_21_Picture_15.jpeg)

① 全削除をクリックします。 ② 確認のメッセージが表示され ますので、はいをクリックしま

![](_page_22_Picture_1.jpeg)

支援事業者版から密着サービス事業者版に、保険者情報・被保険者情報・月間ケアプランデータを受け 渡し(コピー)ます。

#### Ⅰ.データ受け渡し手順

手順 1. 支援事業者版からの受け渡しデータ作成

![](_page_22_Picture_5.jpeg)

#### 手順 2. 密着サービス事業者版でのデータ受け取り

![](_page_23_Picture_2.jpeg)

支援事業者版を閉じて、密着サービ ス事業者版を開きます。 ⑨ 【データ受け渡しメニュー】を クリックします。 ⑩ 【サービス事業者←支援事業 者】をクリックします。 ⑪ 【対象年月】を選択します。 ⑫ 【データ選択】を選択します。 ・「予定として入力する」 支援版の月間ケアプラン画 面の"予定"を、そのまま"予 定"として受け取ります。受 け取り後、密着サービス版画 面で実績を入力する必要が あります。 ・「予定及び実績として入力す る」 支援版の月間ケアプラン画 面の"予定"を、そのまま"予 定"と"実績"として受け取 ります。受け取り後に実績を 入力するは必要ありません。 ⑬ 実行をクリックします。 ⑭ はいをクリックします。 ⑮ 「入力が完了しました」とメッ セージが表示されますので、 OK をクリックします。

## 国保連合会への請求データの作成

#### Ⅰ.給付計算処理メニュー

メインメニュー画面から給付請求処理メニューをクリックします。

![](_page_24_Figure_4.jpeg)

#### 各メニューボタンの説明

![](_page_24_Picture_142.jpeg)

#### Ⅱ.給付請求チェック(支援事業者版・密着サービス事業者版 共通操作)

1. 給付請求チェック画面の説明

![](_page_25_Picture_165.jpeg)

![](_page_25_Picture_166.jpeg)

![](_page_25_Figure_5.jpeg)

![](_page_25_Picture_6.jpeg)

2. 給付請求チェックの操作方法

(例)平成 27 年 7 月サービス実施分の請求データを、8 月に作成・提出する場合

![](_page_26_Figure_3.jpeg)

【Error】/【Warning】の詳しい対処法は、『楽すけ NET』内の「給付請求チェックメッセージ一覧」 をご覧ください。

#### Ⅲ.請求データの作成

手順 1. 給付管理票情報の作成(支援事業者版で作成) 【給付請求関連】メニューの 伝送ファイルの作成 をクリックします。

伝送用請求データの作成を例にご説明します。CD で提出される場合は、『楽すけ NET』内の操作マ ニュアル「国保連合会へ請求データを CD で提出する場合の操作手順」をご参照ください。

![](_page_27_Figure_4.jpeg)

手順 2. 介護給付費請求情報の作成(密着サービス事業者版で作成)

【給付請求関連】メニューの 伝送ファイルの作成 をクリックします。

![](_page_28_Figure_3.jpeg)

### 国保連合会への「伝送」には以下のご準備が必要です ① 伝送通信ソフト(伝送通信ソフトは『楽すけ』の製品版 CD 内に入っております)

- ② 国保連合会から発行される ID とパスワード
- ③ インターネット回線または ISDN 回線の契約
- ④ インターネット請求の場合は、電子請求受付システムから取得する電子証明書

#### Ⅳ.法定帳票(介護給付費請求用の提出書類)出力

(支援事業者版・密着サービス事業者版 共通操作)

#### ※給付請求チェックをかけた後でなければ、印刷することはできません。

#### 1. 法定帳票の印刷方法

![](_page_29_Figure_5.jpeg)

![](_page_30_Figure_1.jpeg)

Ī

#### **Ⅰ. 入力データのバックアップ**

"バックアップ"とは データのコピー(複製)をあらかじめ作成し、パソコンの破損等の 問題が起きてもデータを復元できるように備えておくことです。

![](_page_30_Picture_4.jpeg)

初期設定ではパソコン本体(C ドライブ)にバックアップデータが保存されます。 万がーパソコン本体が破損した場合に備え、バックアップは外部の記憶媒体(USB メモリ等)に 保存することをお勧めします。

#### 楽すけ [ 支援事業者版 親機 ]<br>| ファイル(E) 設定(S) 道具(T) ① メインメニュー画面から、【デ 支援 支援事業者 ータベース保守メニュー】をク 自事業者設定 ケアプラン作成メニュー マスタメンテナンスメニュー <br>取引先事業者設定 アセスメント 作成メニュ リックします。 1 データベース保守メニュー 保険者設定 各種文書作成メニュ· 被保険者設定 給付計算 50 3m ノー - 一<br>| 楽すけ [ 支援事業者版 親機 ]<br>| ニュージ (7) - 部内(2) - 第 ファイル(E) 設定(S) 道具(T) ② データバックアップをクリッ □ データベース ユーティリティ 支援 クします。 2 データ バックアップ データリストフ ③ 【保存先のドライブ】を USB ケアマネージャ選択 メモリに対応したドライブに データベースの保存を行います。 変更します。 ※画像では「e:」と表示されて いますが、お使いのパソコン環 一戻る 境によっては他のアルファベ 楽すけ [ 支援事業者版 親機 ] ットで表示されます。 支援 データバックアップ バックアップファイル<mark>の保存先として、ハードディスク</mark><br>またはリムーバブルディスクを指定してください。 ④ 【保存先のフォルダ】を指定し 保存先のドライブ ます。(指定しない場合は、USB 3  $\Box$ e メモリの中に直接保存されま 保存先のフォルダ す) 4 || ● e:\ ⑤ バックアップ開始をクリック 必ず【データバックアップ】画面を .... します。 開く前に USB メモリをパソコンに 挿してください。 ⑥ 「正常に終了しました」と表示 フォルダ名 されますので OK をクリックし c:¥nippku¥RakusukeBackup 5 ます。 バックアップ開始

#### 外部の記憶媒体 (USB メモリ等) にバックアップデータを保存する場合

ī

### 『楽すけ』ヘルプデスク

### 03-5292-4322

※ユーザー様専用フリーダイヤルの番号は、サポート契約書またはご利用案内書に記載されております。

【電話受付時間】 平日 10:00~18:00 土曜 10:00~15:00

(日・祝祭日はお休みをいただいております)

-31 -

【メール・FAX】 24 時間受付(ご返答は営業時間内となります)

![](_page_31_Picture_7.jpeg)

〒169-0075 東京都新宿区高田馬場 2-14-9 明芳ビル 4F (代表)TEL 03-5287-5855 FAX 03-5287-5850 楽すけホームページ http://www.nippku.com お問い合わせメールアドレス support@nippku.com